**1.** Double click on the **Google Chrome icon**

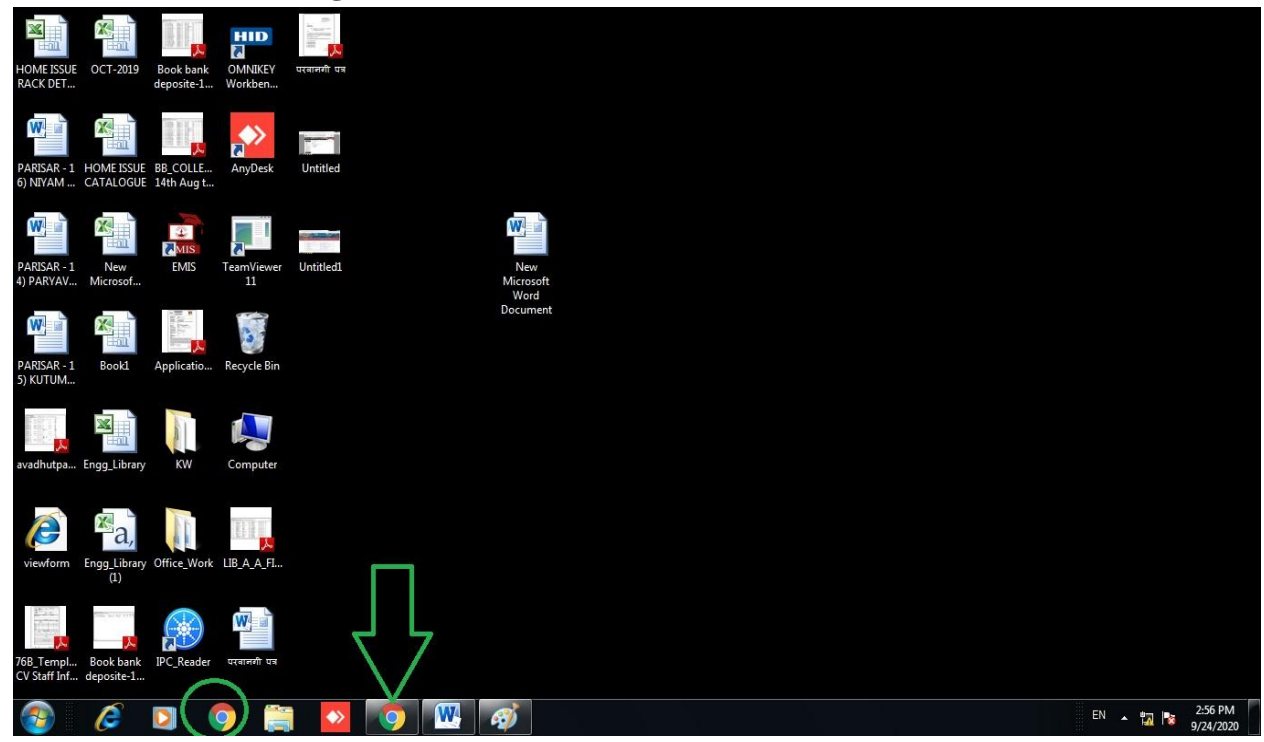

2. Search for the link **Library.Somaiya.edu** in Google Chrome

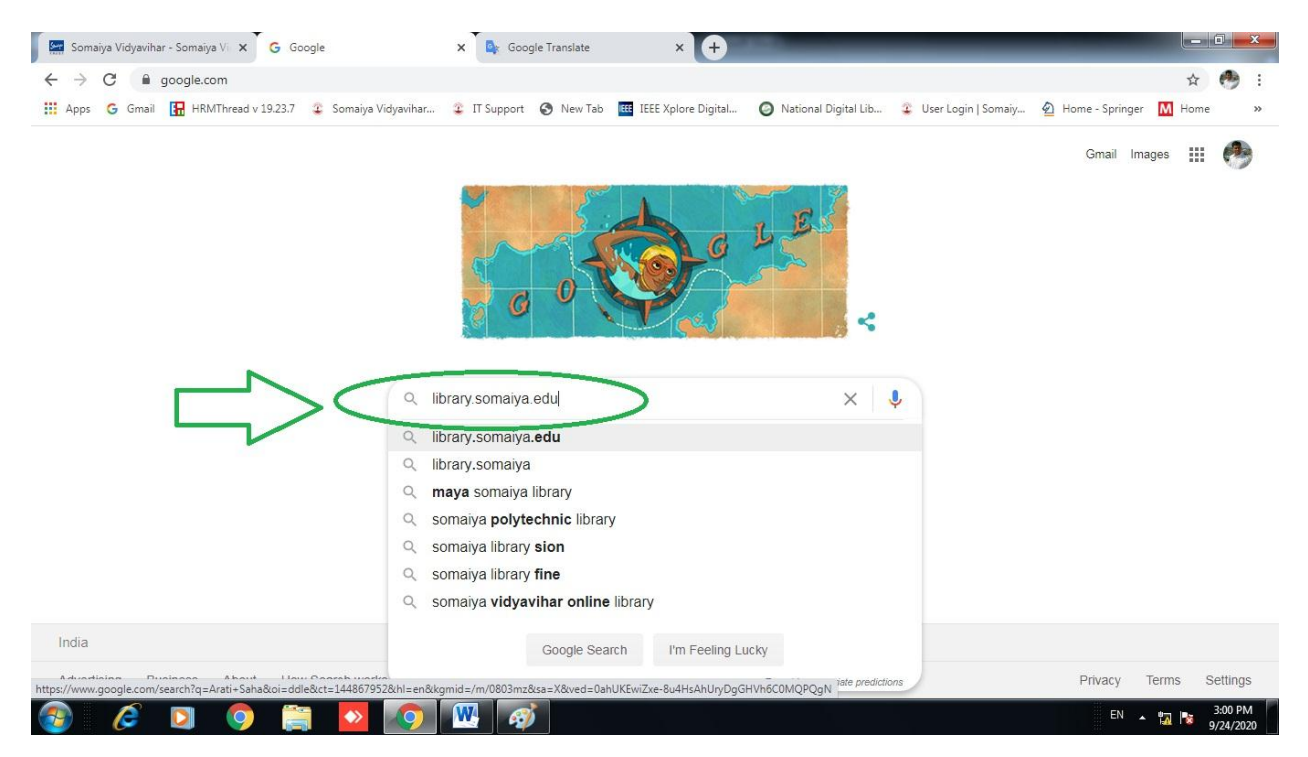

3. Click on the following **link**

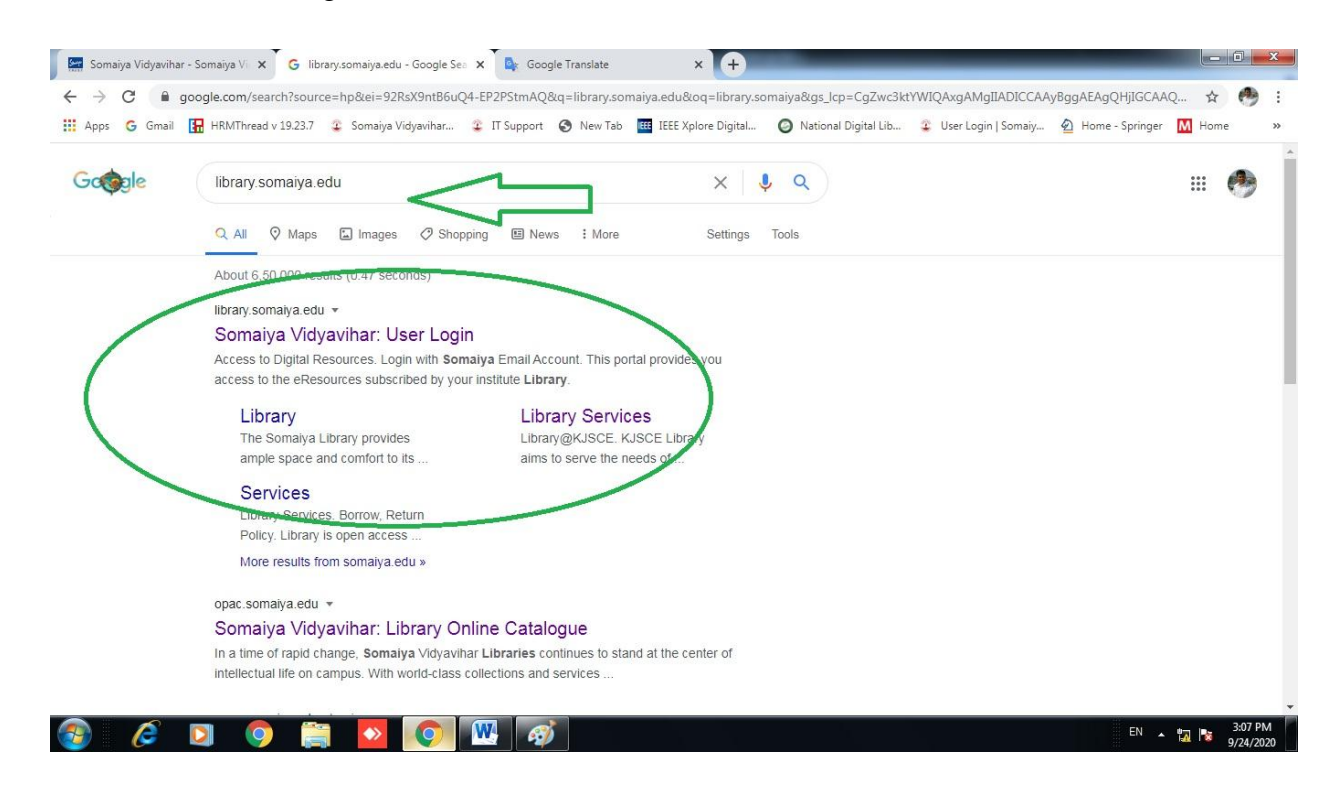

4. Click on **Login with Somiya Email Account**

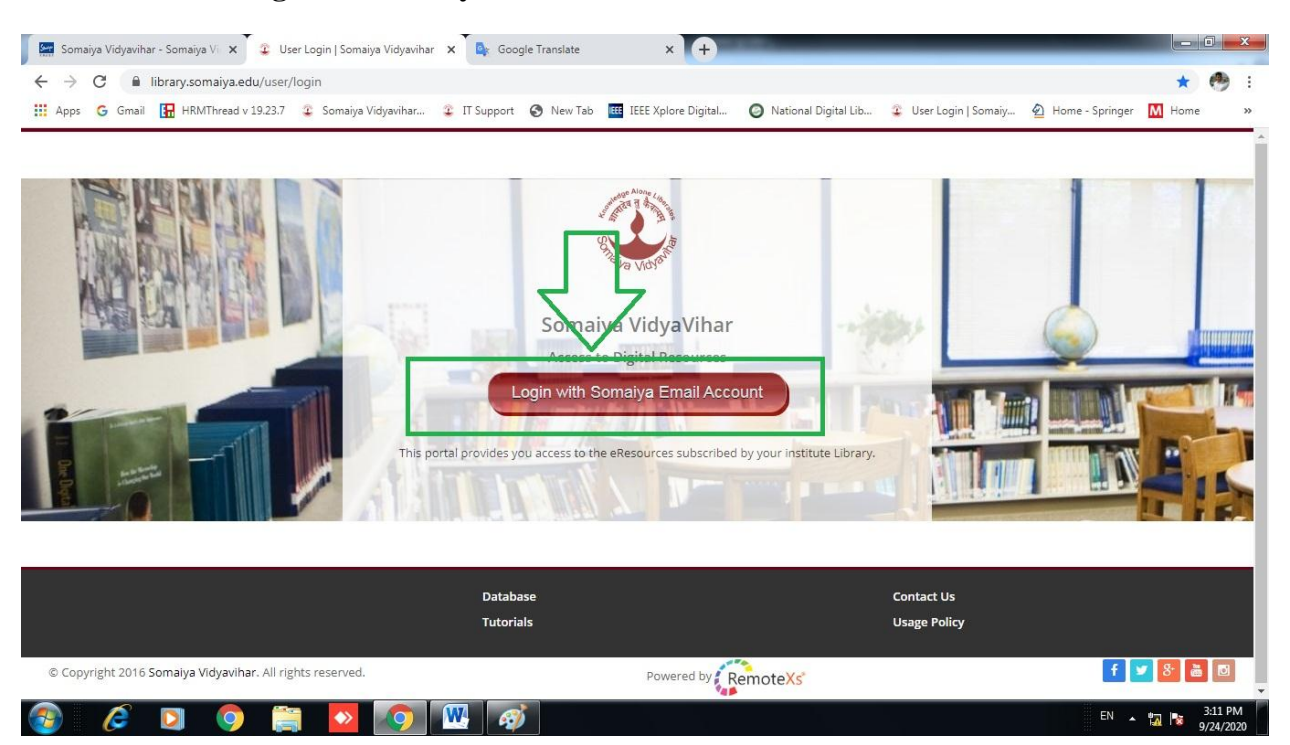

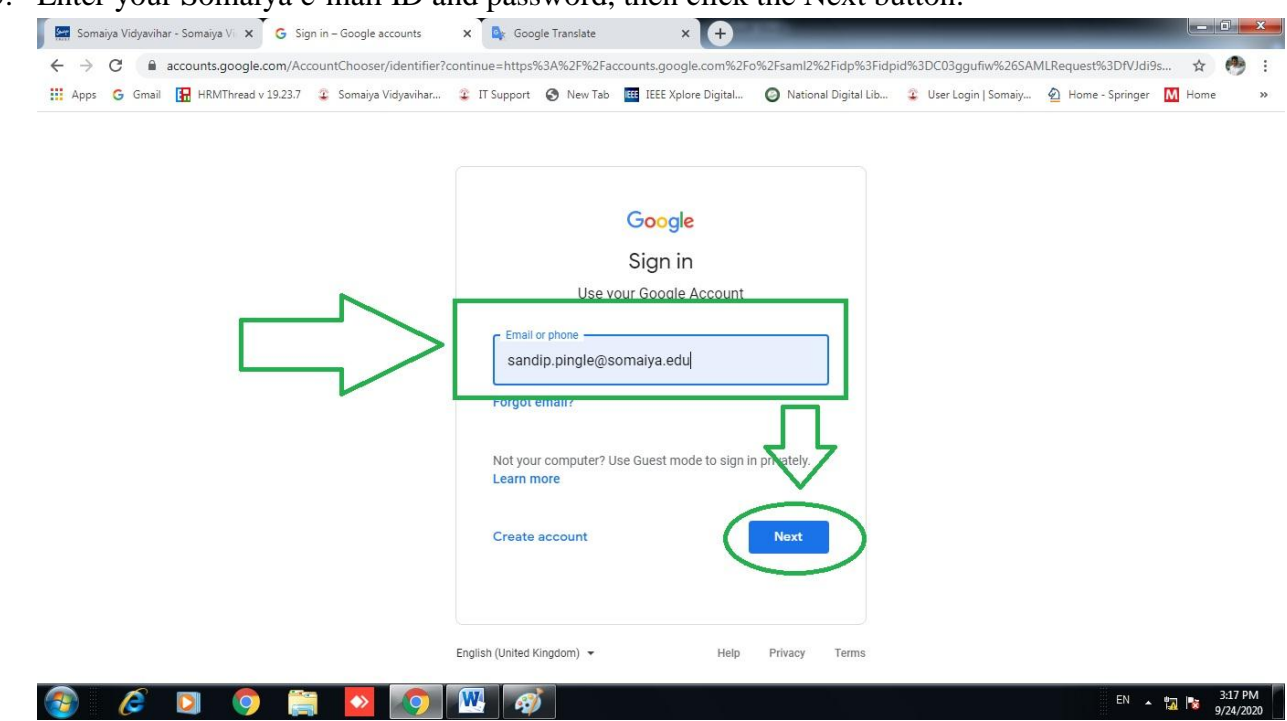

5. Enter your Somaiya e-mail ID and password, then click the Next button.

6. Move the cursor to E-Resources and then click on Database

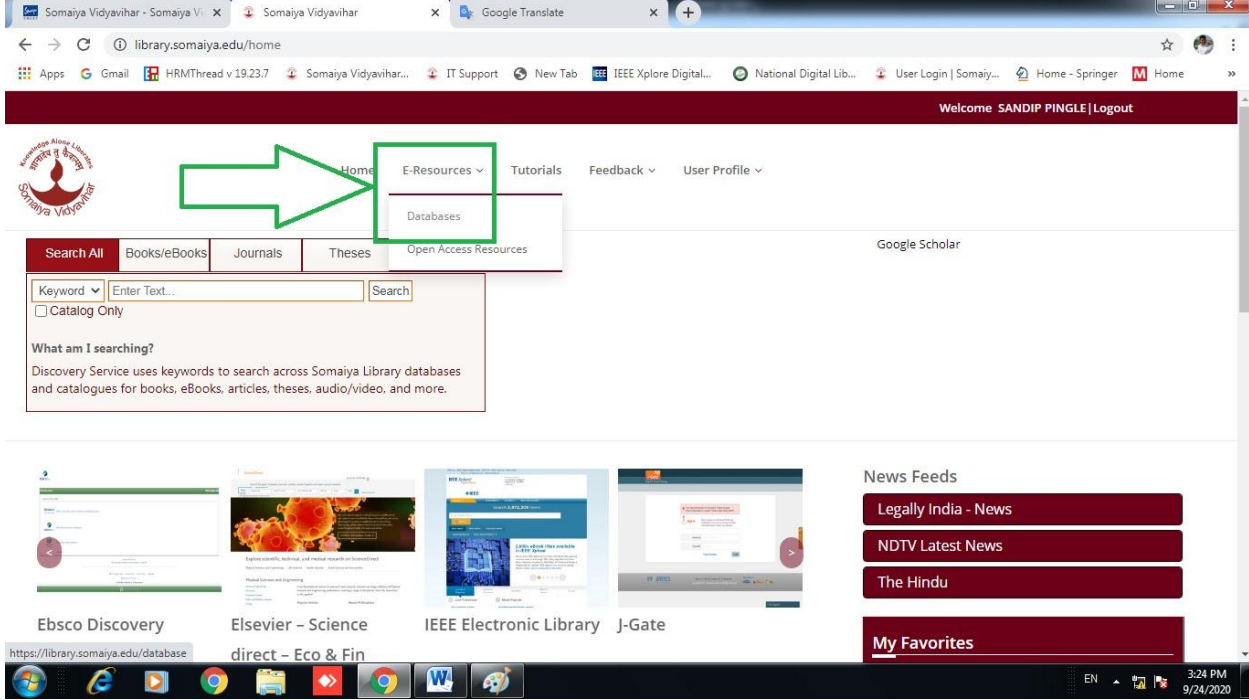

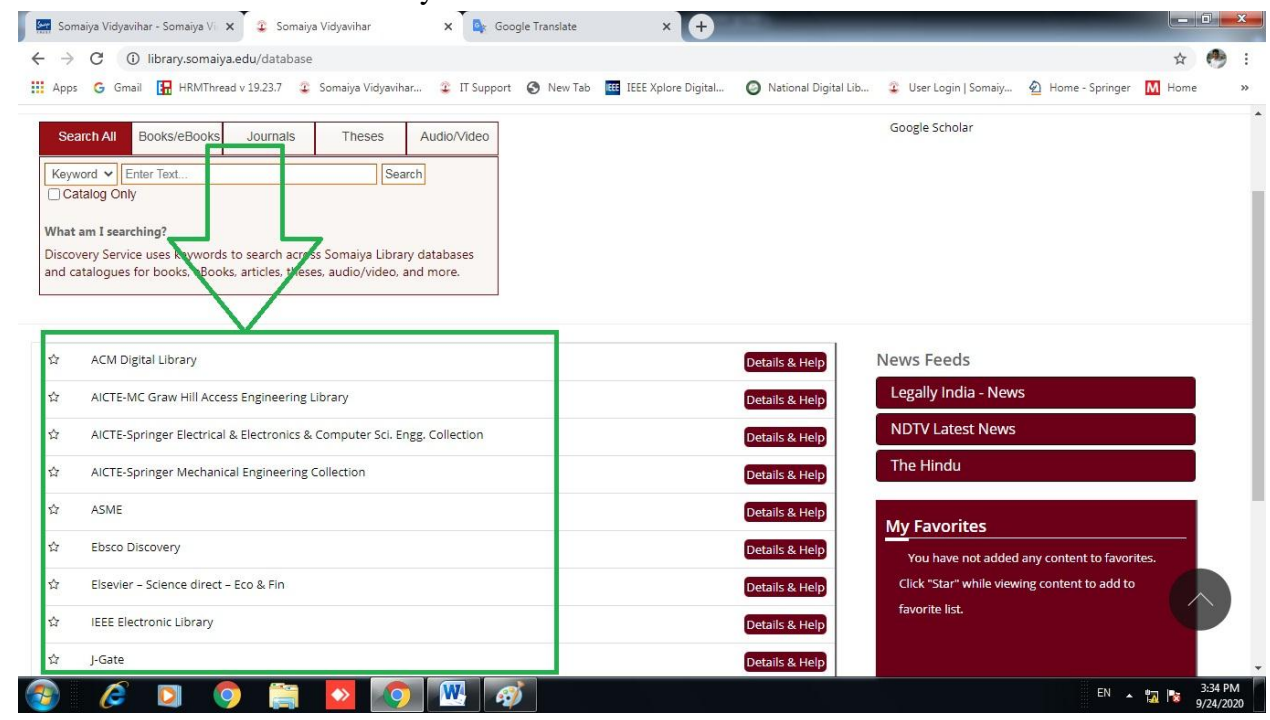

7. Click on the database in which you want to find the article

8. Type the article you want to find in the search box and click on the search button icon

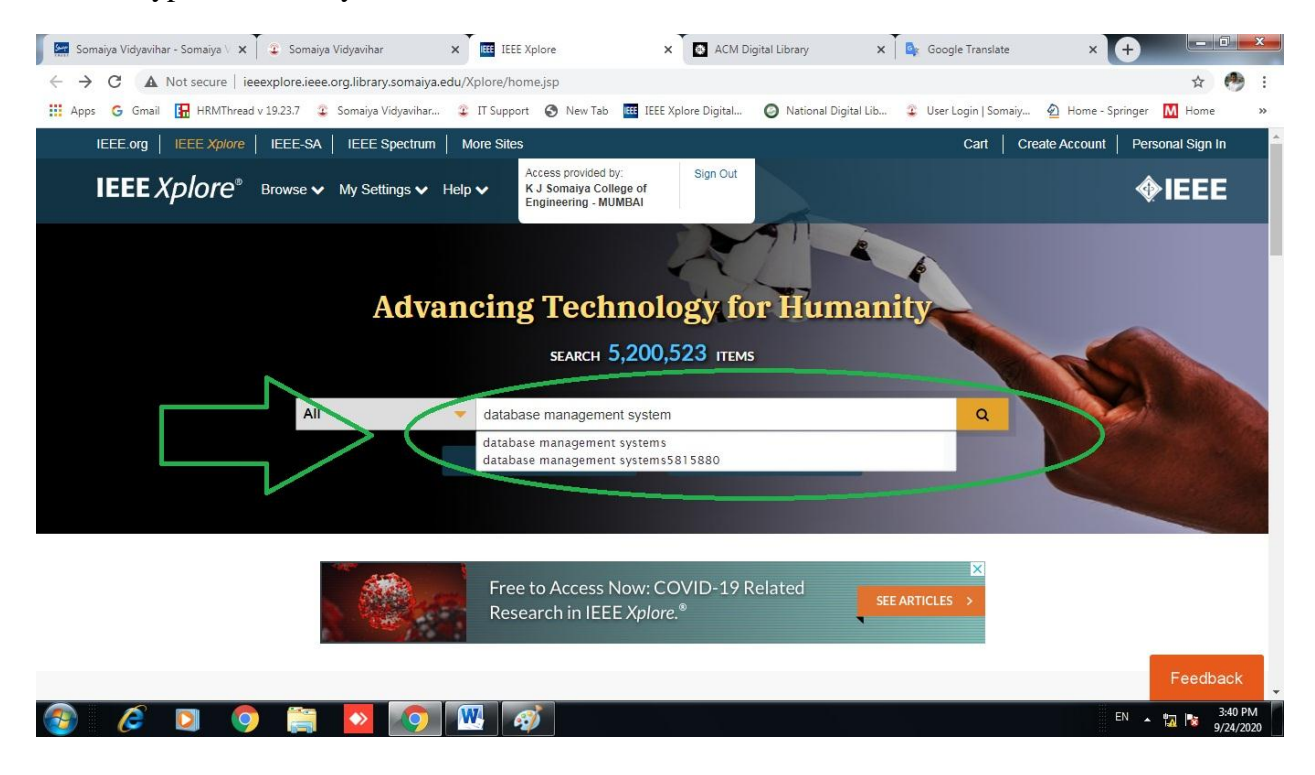

## 9. Select your article

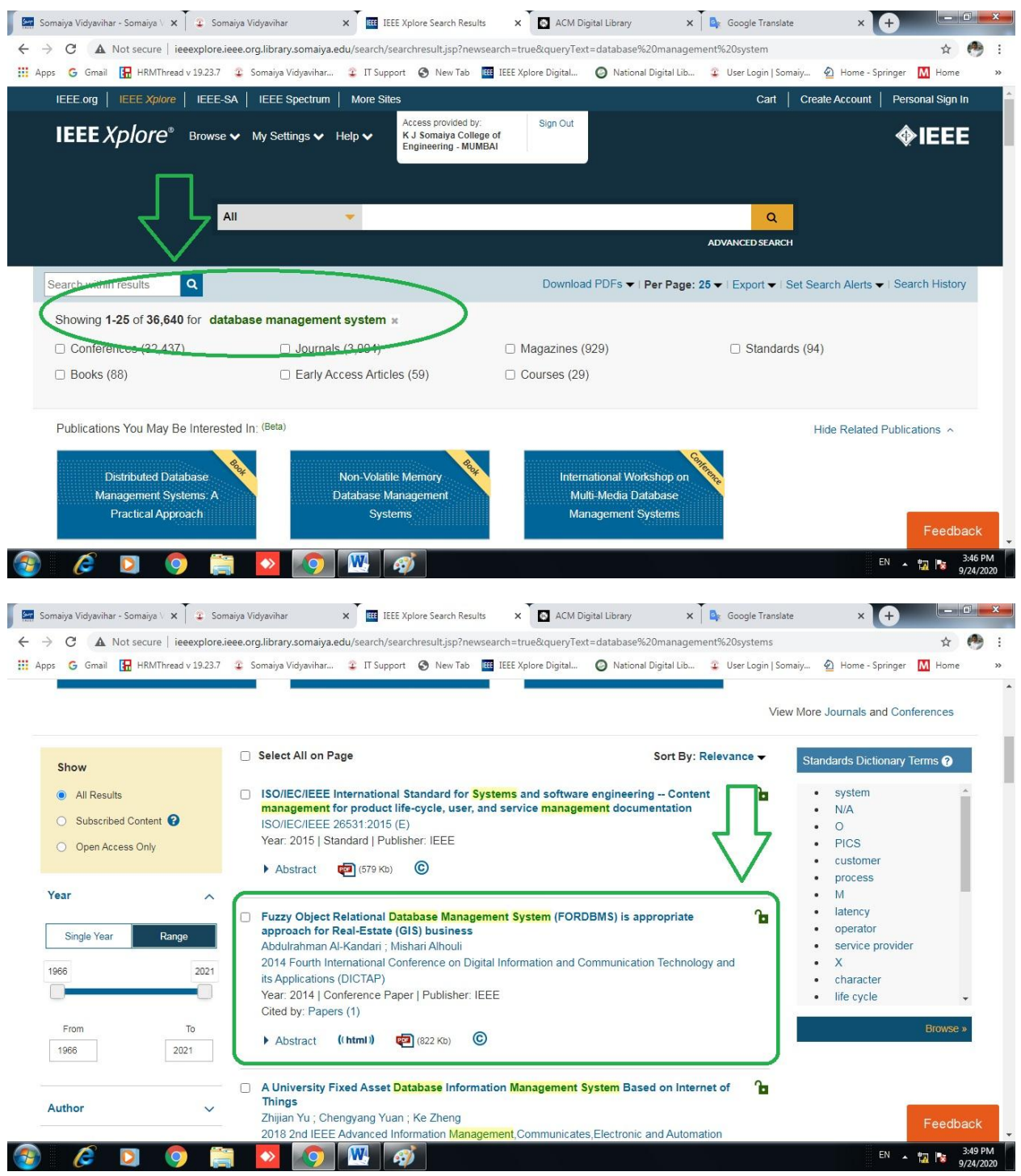

## 10. Click on the PDF for the full text article

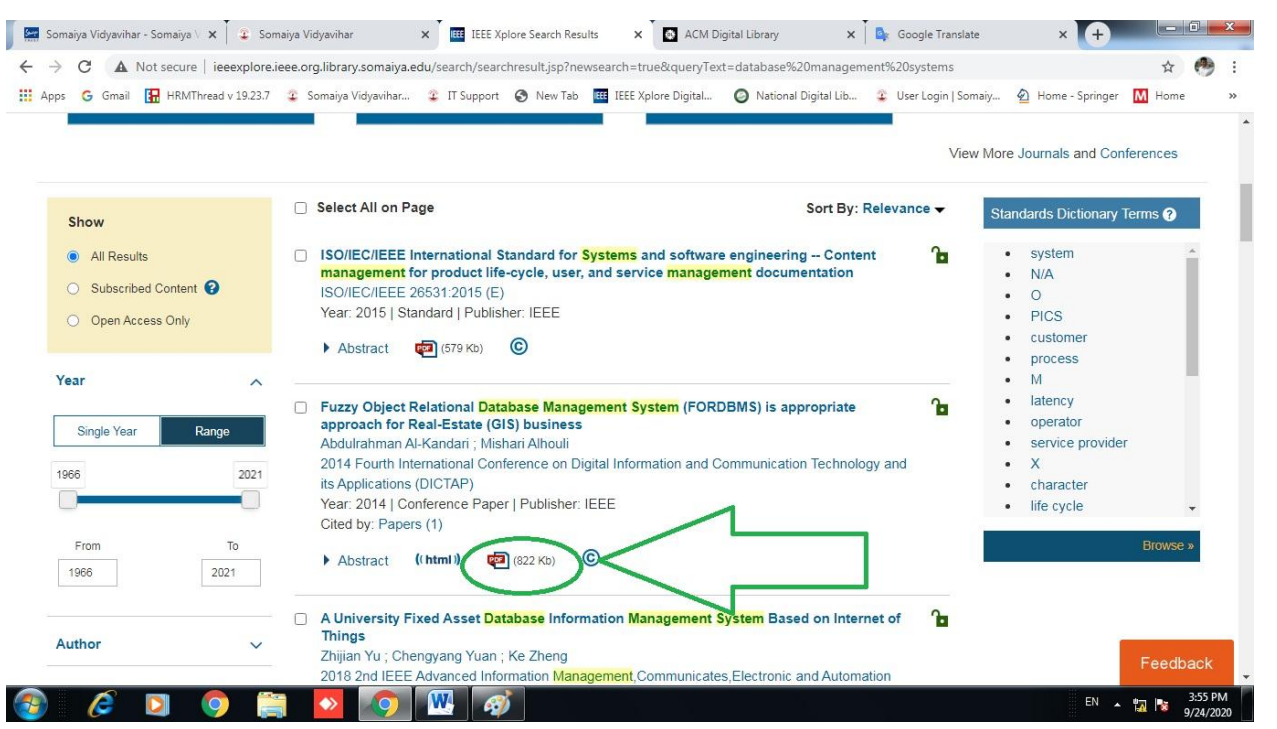

## 11. Download your full text article

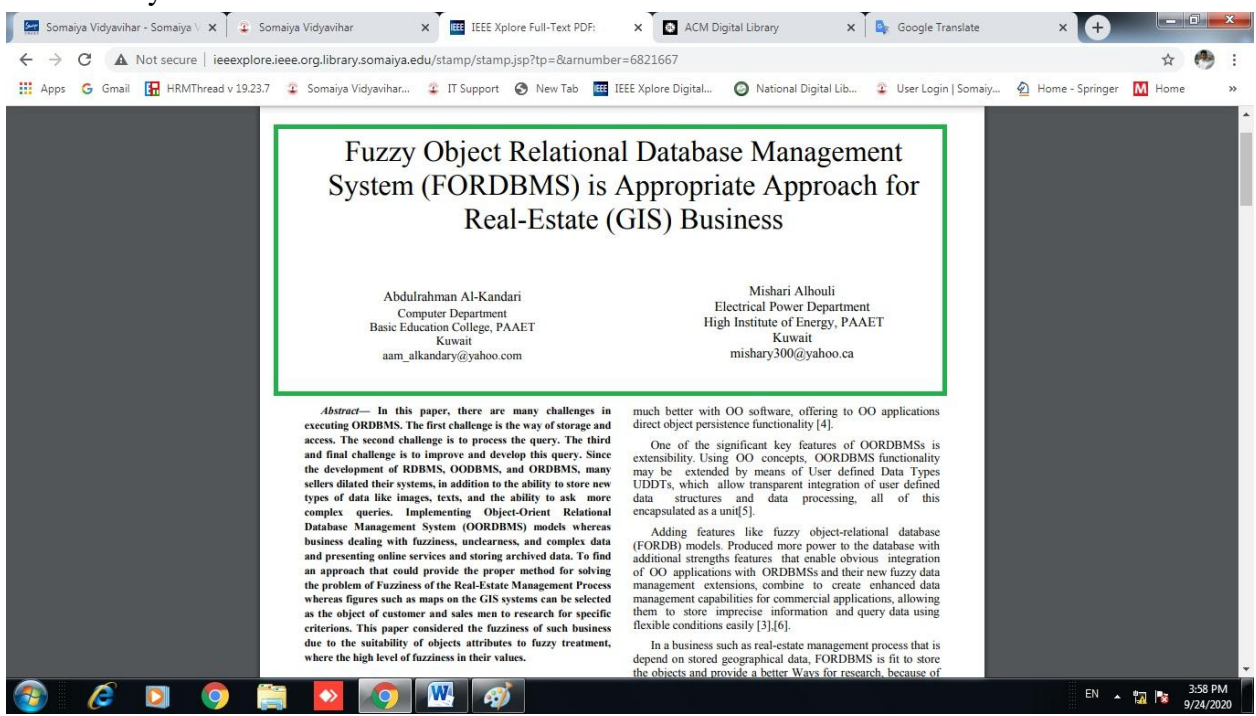

Thank You!!!